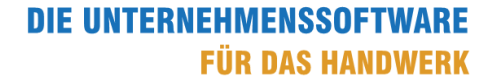

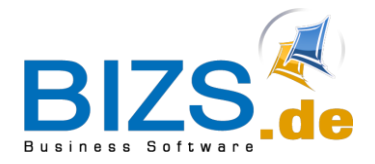

# How-To

Umsatzsteuer in Abschlags- oder Schluss-Rechnungen

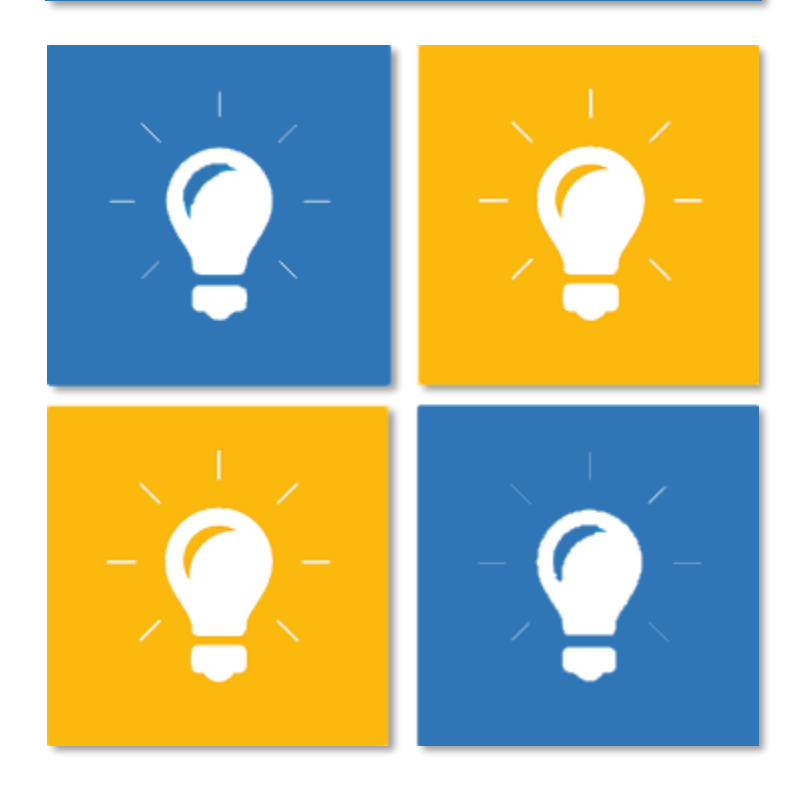

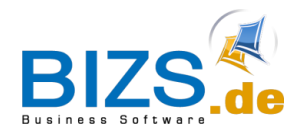

# **1 Ermittlung der Umsatzsteuer**

Ermittlung der Umsatzsteuer in Abschlagsrechnungen und Schluss-Rechnungen im Zeitraum 01.07.20 – 31.12.2020

Wenn Sie für eine Leistung Abschlagsrechnungen (Teil-Rechnungen) erstellt haben, die noch mit 19% MwSt. besteuert wurden und die **Schluss-Rechnung** nun in den Zeitraum der Steuersatzsenkung mit 16% MwSt. fällt, so muss die geschuldete Umsatzsteuer in der Schluss-Rechnung korrekt ermittelt werden. Wollen Sie lediglich eine weitere Abschlagsrechnung stellen, so wird der Zuwachs mit dem derzeit gültigen Steuersatz von 16% MwSt. besteuert.

## **1.1 Beispiel für eine 3. AZ-ZW**

Sie haben bereits zwei Zuwachs-Abschlagsrechnungen (AZ-ZW) mit 19% MwSt. erstellt. Nun steht die **3. Abschlagsrechnung Zuwachs** an. Für diese fällt der aktuelle Steuersatz mit 16% MwSt. an:

Es werden 16% MwSt. auf den aktuellen Zuwachs (im Beispiel: 1000,- € netto) berechnet, unabhängig von den Steuersätzen der vorangegangenen AZ-ZW-Rechnungen.

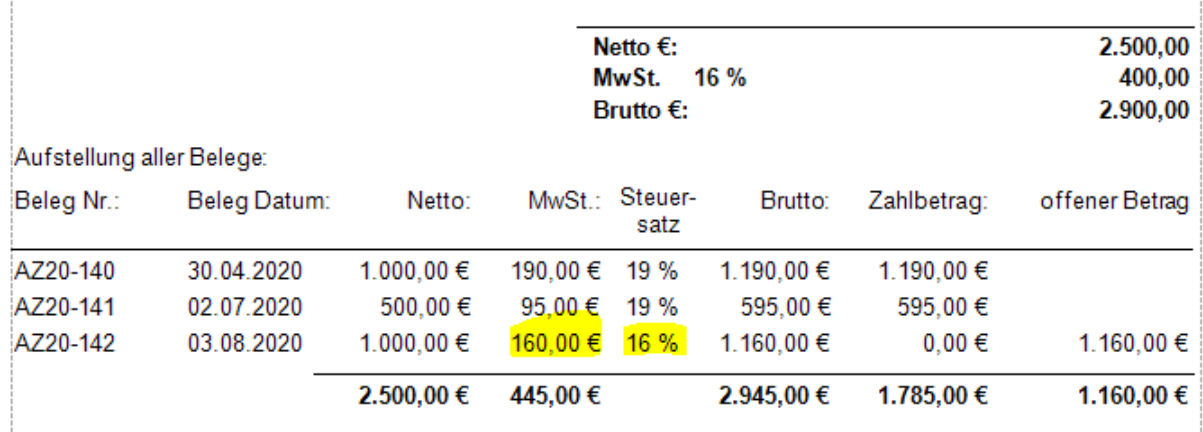

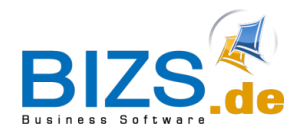

# **1.2 Beispiel für eine Schluss-Rechnung**

Wenn Sie nun als Beispiel die **Schluss-Rechnung** im August stellen, so fallen für den Gesamtbetrag 16% MwSt. an.

Steuerberechnung:

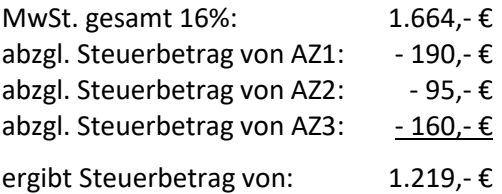

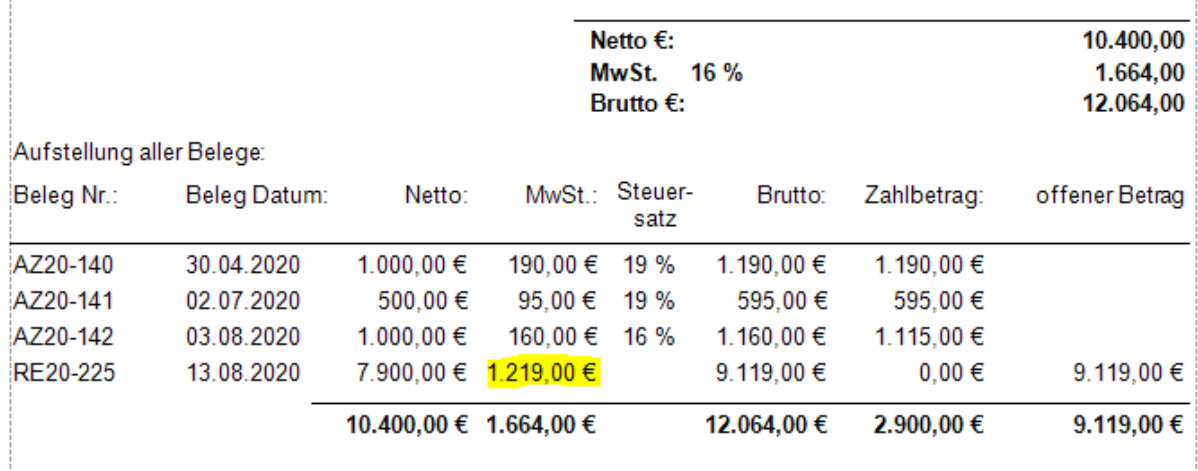

In der AZ-Aufstellung wird für die unterste Zeile (Schluss-Rechnung) kein Steuersatz ausgewiesen, da der Steuerbetrag, wie oben aufgezeigt, auf andere Weise ermittelt wird.

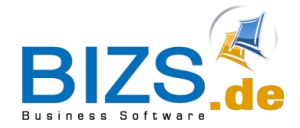

#### **1.3 Anpassung Belegformular**

Falls Sie in Ihrem Rechnungsbeleg nach der AZ-Aufstellung nochmals separat die *Verbleibende Restzahlung Brutto* und die *darin enthaltene USt.* aufgeführt haben, so sollte diese aus dem Belegformular entfernt werden, da die Felder durch die "Steuer-Verrechnung" nicht mehr richtig befüllt werden.

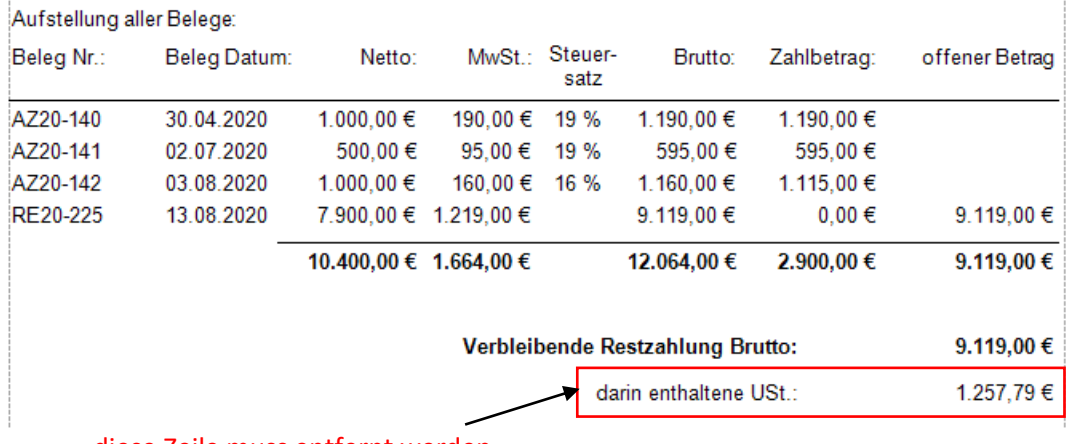

diese Zeile muss entfernt werden

Um im Belegformular diese Zeile zu entfernen, gehen Sie wie folgt vor:

- 1. Lassen Sie sich die Rechnung in der Seitenvorschau anzeigen.
- 2. Wählen Sie in der Seitenvorschau das Menü **Info Design Beleg**

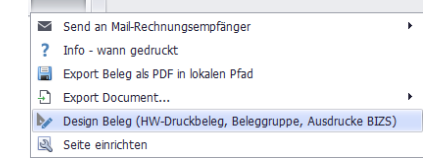

3. Klicken Sie im Druckbeleg auf die Schaltfläche Report bearbeiten.

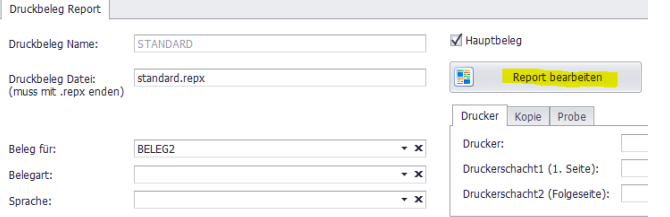

Im Bericht-Designer öffnet sich nun die zugehörige repx-Datei.

Info  $\sim$   $\sim$ 

4. Markieren Sie die entsprechenden Felder (siehe Abbildung) und löschen Sie diese mit Hilfe der Entf-Taste auf der Tastatur.

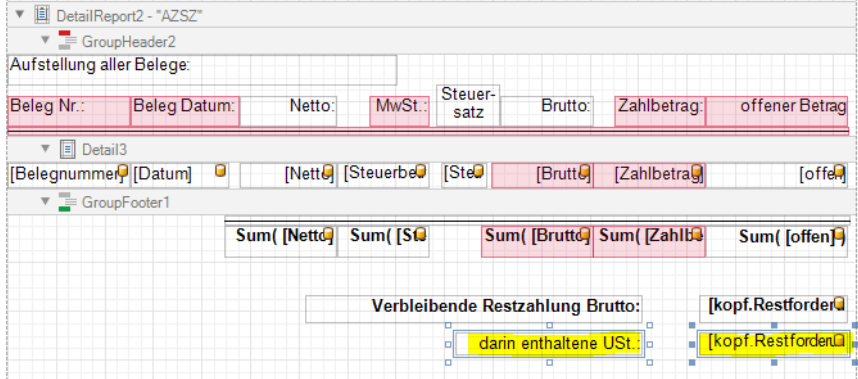

Klicken Sie dann auf Speichern und schließen den Berichts-Designer wieder.

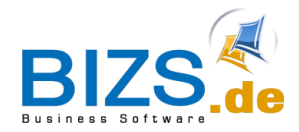

## **1.4 Option AZ steuerrechtlich wie SZ**

Wenn Sie bereits in der Zuwachs-Rechnung eine "Verrechnung" der bisher zu viel berechneten MwSt. vornehmen wollen, so können Sie unter BIZS – Einstellungen – Optionen im Register HW rechts unten den Haken "*AZ steuerrechtlich wie SZ*" setzen.

AZ steuerrechtlich wie SZ

#### Beispiele mit der Option AZ steuerrechtlich wie SZ

Eine 3. Abschlagsrechnung Zuwachs, Gesamtsumme mit 16% MwSt.:

#### Steuerberechnung:

 $\mathbf{i}$ 

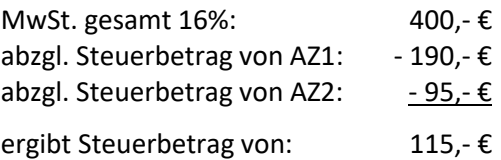

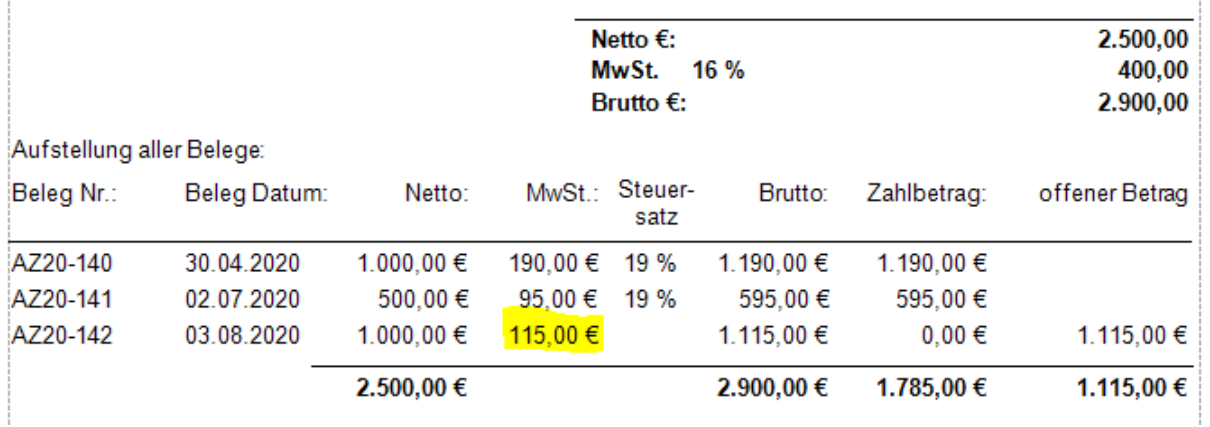

#### Schluss-Rechnung:

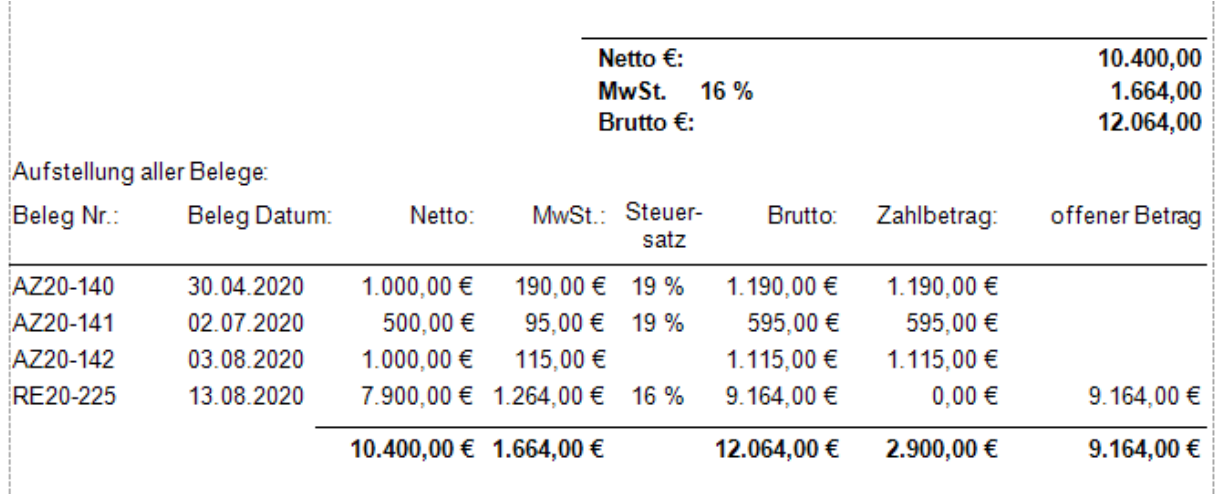